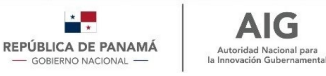

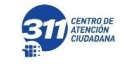

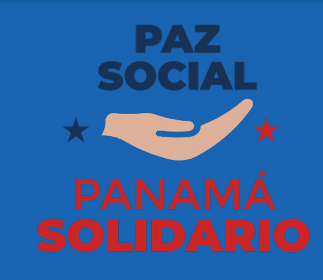

# Paso a Paso

# Vale Digital Solidario

Enero 2022 v 3.5

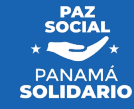

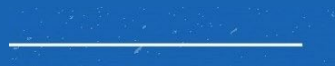

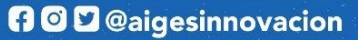

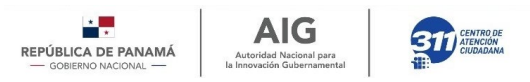

# Vale Digital Solidario

- La administración y ejecución del Vale Digital Solidario corresponderá al Ministerio de Desarrollo Social a través de un programa de protección social, con la colaboración de la Autoridad Nacional para la Innovación Gubernamental.
- Por tal razón los beneficiarios deberán completar la "Ficha Social" la cual estará disponible por un período de tiempo establecido; en la ventana de inicio de sesión de Vale Digital Solidario. Este formulario deberá completarse antes de la fecha límite establecida para evaluar el grado de vulnerabilidad de cada ciudadano y determinar si es elegible o no para el beneficio.
- Los beneficiarios del Vale Digital Solidario podrán utilizar hasta un 10% de este apoyo solidario en el sistema de transporte público del Metro de Panamá, MiBus o cualquier otro habilitado por la Comisión Interministerial.

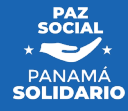

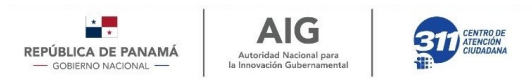

## Acerca de la Ficha Social

Los ciudadanos activos que deseen seguir con el beneficio deberán realizar los siguientes pasos para poder ver su saldo:

1)Acceder <sup>a</sup> la página [www.panamasolidario.gob.pa.](http://www.panamasolidario.gob.pa)

2)De no estar excluido, la siguiente ventana le solicitará aceptar los términos y condiciones para continuar; de lo contrario, le aparecerá las razones de exclusión y su saldo (si tuviese disponible).

3)Luego, tendrá la opción de aceptar o de rechazar el beneficio.

4)Llenar la Ficha a partir del día correspondiente según la terminación de su cédula.

5)Llenada la Ficha Social le aparecerá la ventana regular; donde aparece su saldo, los datos generales y su actividad de corresponsabilidad a realizar.

Recuerde participar activamente y dentro del período correspondiente de su actividad de corresponsabilidad asignada (Beneficiarios no exentos).

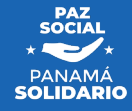

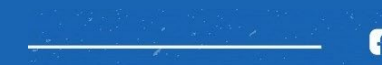

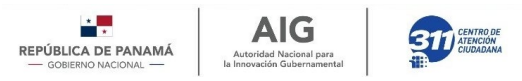

## ¿Cómo debo registrarme?

• Método de Auto Registro: El beneficiario del programa realiza el proceso a través de la página de vale.panamasolidario.gob.pa. Este registro lo puede realizar cómodamente desde su dispositivo móvil o desde su computadora si así o deseara.

• Atención Guiada en un Centro de Atención Presencial: El beneficiario del programa realiza el proceso asistiendo en persona a una Infoplaza (puede ubicar las direcciones en [www.infoplazas.org.pa/infoplazas\)](http://www.infoplazas.org.pa/infoplazas); en donde recibirá orientación para el llenado adecuado de la Ficha Social.

El contenido de esta documentación se presenta con el objetivo de instruir al ciudadano en los procesos requerido.

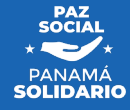

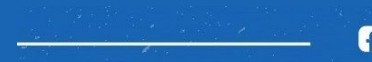

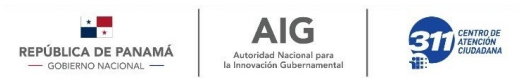

## Importante saber

Como lo explica los términos y condiciones el Vale digital solidario será un programa del MIDES; por tal razón la importancia de la Ficha Social.

La Ficha Social busca identificar el nivel de vulnerabilidad socioeconómico del ciudadano.

Es por eso la importancia de llenarla con debido cuidado y honradez. Ya que la Ficha solo estará vigente en el período antes mencionado y será llenada una sola vez; Los meses posteriores no se volverá a llenar, ni tendrá algún tipo de subsanación posterior a su posterior envío para ser evaluado.

La Ficha Social estará disponible para edición durante el tiempo establecido, siempre y cuando el ciudadano no haga click en enviar. Si la ficha es enviada ya no podrá volver a ver los datos.

El uso incorrecto o no autorizado de cualquiera de las modalidades de apoyo del nuevo plan por parte de los beneficiarios, generará su pérdida automática.

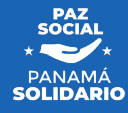

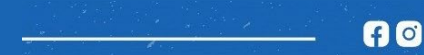

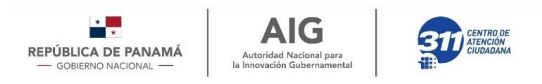

## ¿Qué ocurrirá en los meses posteriores?

Como lo explica los términos y condiciones del Vale Digital Solidario, solo se considerarán beneficiarios de la modalidad del Vale Digital Solidario, las personas o grupos de población mayores de edad que, al mes de diciembre de 2021, se mantenían como beneficiarios activos del anterior Plan Panamá Solidario, según la base de datos de la Autoridad Nacional para la Innovación Gubernamental; y que además, se encuentren dentro de los grupos de personas en situación de vulnerabilidad socioeconómica, debidamente identificados por el Ministerio de Desarrollo Social, de acuerdo con la ficha social que se implementará para dicho fin.

Para continuar con el beneficio los meses posteriores tendrán que:

- 1. Encontrarse en situación de vulnerabilidad socioeconómicamente.
- 2. No haber sido excluido por alguna de las 18 causas de exclusión definidas en Decreto Ejecutivo.

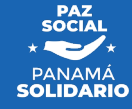

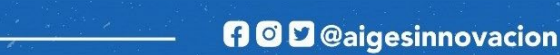

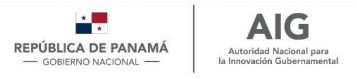

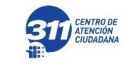

# Se exceptúan como beneficiarios de la modalidad del Vale Digital Solidario

A las personas o grupos de población que se encuentren dentro de alguna de las siguientes categorías:

- 1. Servidores públicos.
- 2. Trabajadores asalariados activos.
- 3. Jubilados y pensionados.
- 4. Las personas que no hayan completado la ficha social establecida para este fin dentro de la página [www.panamasolidario.gob.pa](http://www.panamasolidario.gob.pa).
- 5. Contribuyentes cuya última declaración de renta sea superior a B/.11,000.00.
- 6. Las personas independientes cuya actividad económica haya sido reactivada.
- 7. Los miembros de un mismo núcleo familiar en el que exista un beneficiario activo o un servidor público.
- 8. Los beneficiarios de los Programas de Transferencia Monetaria Condicionada del Ministerio de Desarrollo Social, exceptuando el Programa Ángel Guardián.
- 9. Las personas con propiedades registradas con un valor catastral mayor a B/.180,000.00.
- 10. Los clientes residenciales que reflejen consumos mayores a 400kWh de electricidad al mes.

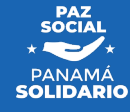

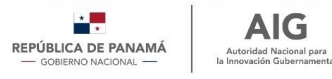

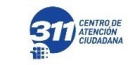

# Se exceptúan como beneficiarios de la modalidad del Vale Digital Solidario

A las personas o grupos de población que se encuentren dentro de alguna de las siguientes categorías:

- 11. Las personas que hayan sido sancionadas administrativamente por incumplir las medidas de bioseguridad establecidas por la autoridad sanitaria para evitar la propagación de la COVID-19.
- 12. Las personas que presenten información falsa para hacerse beneficiario de este plan.
- 13. Las personas que sean sancionadas por conducir bajo los efectos de bebidas alcohólicas o sustancias ilícitas.
- 14. Las personas que no cumplan con las corresponsabilidades establecidas por la Comisión Interministerial.
- 15. Las personas que hayan viajado internacionalmente durante el período del Estado de Emergencia decretado por el Gobierno Nacional.
- 16. Las personas mayores de edad beneficiarias de otros tipos de apoyos económicos otorgados por el Gobierno Central y/o las entidades autónomas y semiautónomas del Estado, así como los gobiernos locales.
- 17. Las personas beneficiarias del Programa de Capital Semilla de la Autoridad de la Micro, Pequeña y Mediana Empresa.
- 18. Cualquier otra determinada por la Comisión Interministerial.

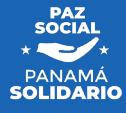

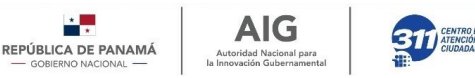

## Escenarios

Escenarios contemplados en este material:

- 1. Beneficiarios activos que no han llenado la Ficha Social
- A estos ciudadanos se presentará Ficha Social.
- 2. Beneficiarios activos que ya llenaron la Ficha Social
	- A estos ciudadanos se presentará la pantalla que muestra saldo disponible, además de:
		- Los que sean exentos: Se les desplegará un mensaje de que están exentos y verán su saldo actual.
		- Los que NO sean exentos: Se les mostrará la actividad de corresponsabilidad a realizar y el saldo actual de su vale.
- 3. Beneficiarios Excluidos del Programa
	- A estos ciudadanos se les presentará la pantalla de saldo disponible y la razón o razones de exclusión del programa".

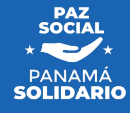

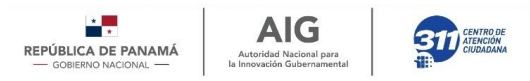

## Uso de la información

Se autoriza el uso de este material bajo las siguientes condiciones:

- El propósito de este material es de orientar en el proceso, pasos y acciones que debe realizar el ciudadano para el registro.
- De uso exclusivo para temas relacionados a Vale Digital Solidario u otro programa relacionado, y debe ser de autorización explícita por AIG o MIDES.
- Queda entendido que el siguiente material puede ser modificado sin previa notificación, por lo que es responsabilidad del usuario el consultar sobre las actualizaciones de los procesos aquí definidos.

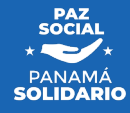

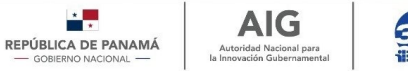

### **BIT** CENTRO DE

# **¿Cómo acceder a la pantalla de consulta?**

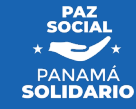

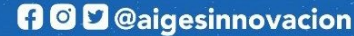

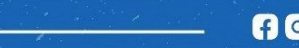

### Paso 1: Ingrese a la página de Vale Digital

REPÚBLICA DE PANAMÁ - GORIERNO NACIONAL

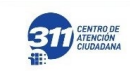

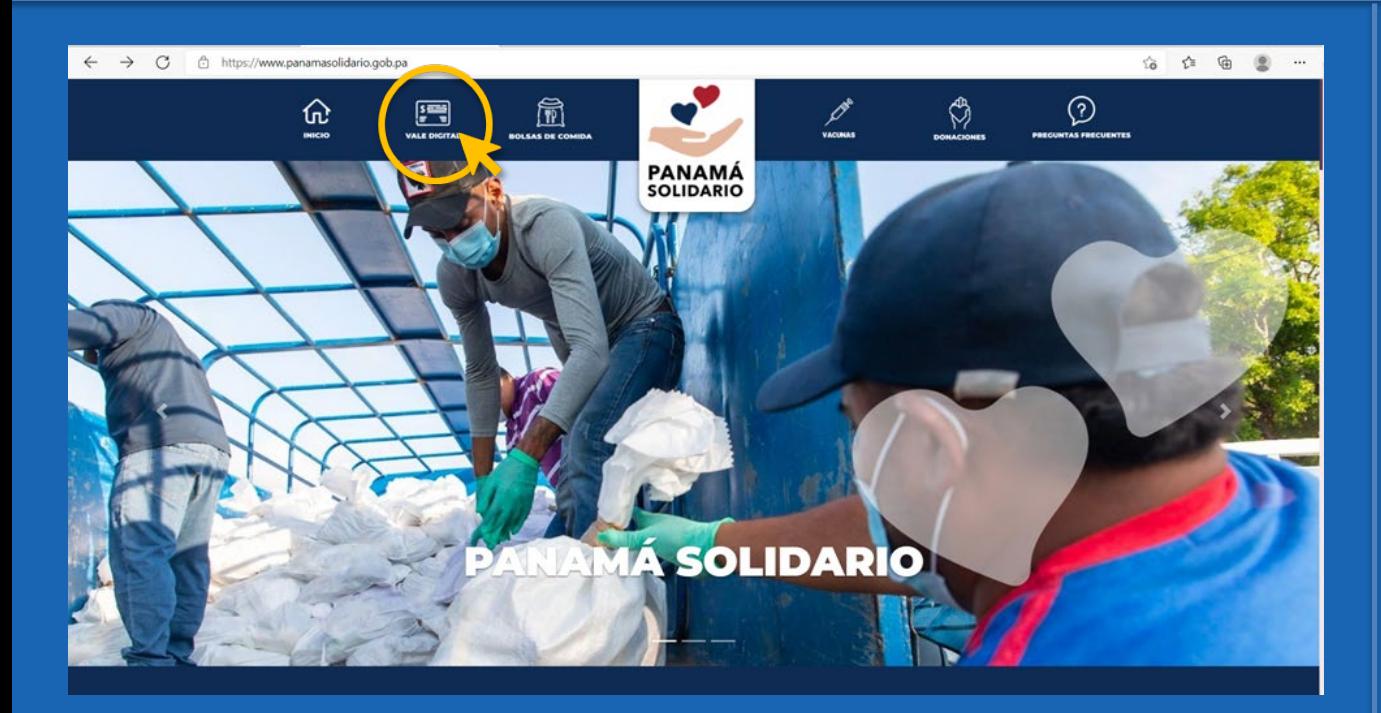

1)Entrar a www.panamasolidario.gob.pa ingresar a la sección "Vale Digital" 2)En la bienvenida al programa dar click en continuar.

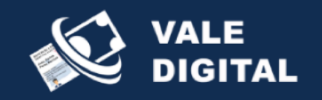

Autoridad Nacional para

In Innocenside Cubosannood

El Gobierno Nacional te da la bienvenida al nuevo plan Panama Solidario

El Plan Panamá Solidario es un programa de apovo a las personas afectadas por la pandemia del Covid-19.

A partir del mes de agosto, las personas beneficiadas deberán cumplir con una de las opciones de capacitación o servicio social comunitario que serán ofrecidas. Para ésto desde el 1ro de julio, es necesario que mensualmente el beneficiario se registre y escoja la opción que llevará a cabo.

En las siguientes pantallas deberá proporcionar información necesaria para definir la actividad que deberá realizar. **CONTINUAR** 

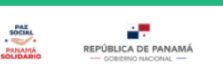

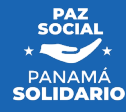

Paso 2: Introduzca el número de cédula, pin y captcha para validar sus **AIG BATTERIC DE** EPÚBLICA DE PANAMÁ Autoridad Nacional para datos GORIERNO NACIONAL la legendión Gibonesenedi

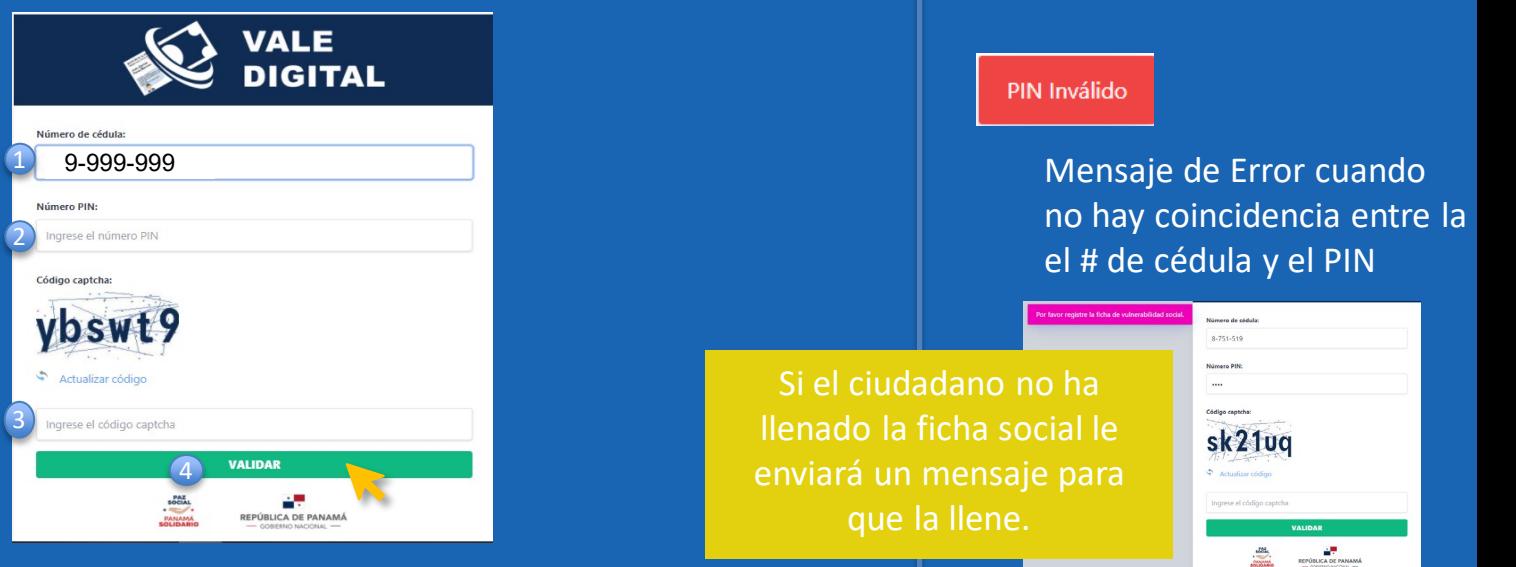

- 1) Introducir el número de cédula de identificación del beneficiario (Utilizar formato sin ceros, y separado con guiones).
- 2) Ingrese el número de PIN de Cédula (Creado y utilizado para validar la transacción de compra).
- 3) Escriba el código captcha que aparece en la pantalla.
- 4) De click en validar.

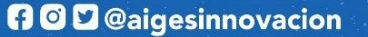

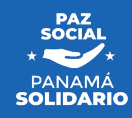

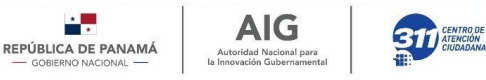

Acciones a realizar en cada uno de los 3 posibles escenarios

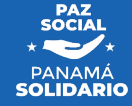

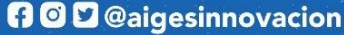

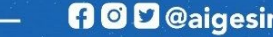

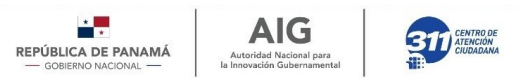

Al ingresar a la ventana de Vale Digital la experiencia será diferente dependiendo del escenario de cada ciudadano.

Por tal razón a continuación se mostrará la experiencia de usuario, con sus respectivas pantallas hasta finalizar el proceso para cada uno de los 3 escenarios planteados al inicio de la presentación.

A continuación se presentan las ventanas del proceso para los 3 posibles escenarios:

**1. Soy Beneficiario activo y no he llenado la Ficha Social.** 2. **Soy Beneficiario activo y he llenado la Ficha Social. 3. He sido excluido del programa.**

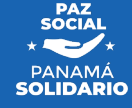

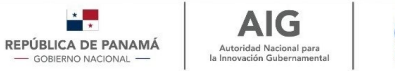

### **311** CENTRO DE

# **1. Soy Beneficiario activo y no he llenado la Ficha Social**

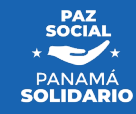

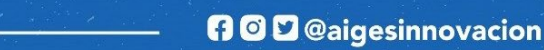

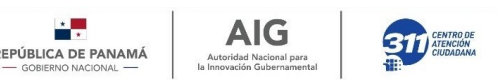

#### El Proceso de Ficha Social:

- 1. El ciudadano que desea seguir manteniéndose con el beneficio deberá, antes que todo confirmar que desea seguir recibiendo la ayuda.
- 2. Luego, aceptar los términos y condiciones donde se le explica cuáles son las nuevas condiciones del beneficio.
- 3. Completar la Ficha social.
	- enciales de pério de la completar la ficha durante el período habilitado por las autoridades, respondiendo completamente a cada una de las 92 preguntas.
	- 2. Podrá interrumpir el proceso de llenado en cualquier momento y retomarlo al entrar nuevamente a la página de consulta dentro del periodo que tendrá para completar la información.
	- 3. Todas las fichas tienen un número de ficha único, de manera que si el ciudadano llegase a tener algún percance pueda solicitar la ayuda correspondiente con este código o incluso seguir llenando el mismo en algún otro momento.
- 4. Completado la Ficha Social el ciudadano verá la pantalla de costumbre; donde le aparece su saldo, datos generales y la actividad de corresponsabilidad a realizar en el mes actual.

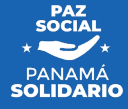

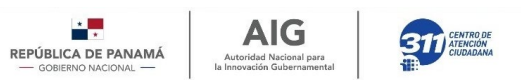

La Ficha Social consta de 92 preguntas que a su vez están dividas en 5 módulos que abordan:

- Módulo nº1 Datos generales **a la página a la página de la página de la página de la página de la página de la**
- **Módulo nº2 Miembros del hogar**
- **Módulo nº3 Datos de vivienda y hogar**
- **Módulo nº4 Salud**
- **Módulo nº5 Corresponsabilidad**

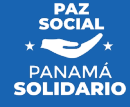

### Paso 1: Conteste la pregunta de mantenerse en el programa

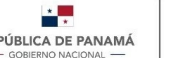

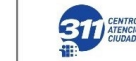

**AIG** 

Autoridad Nacional para In Innocenside Cubosannood

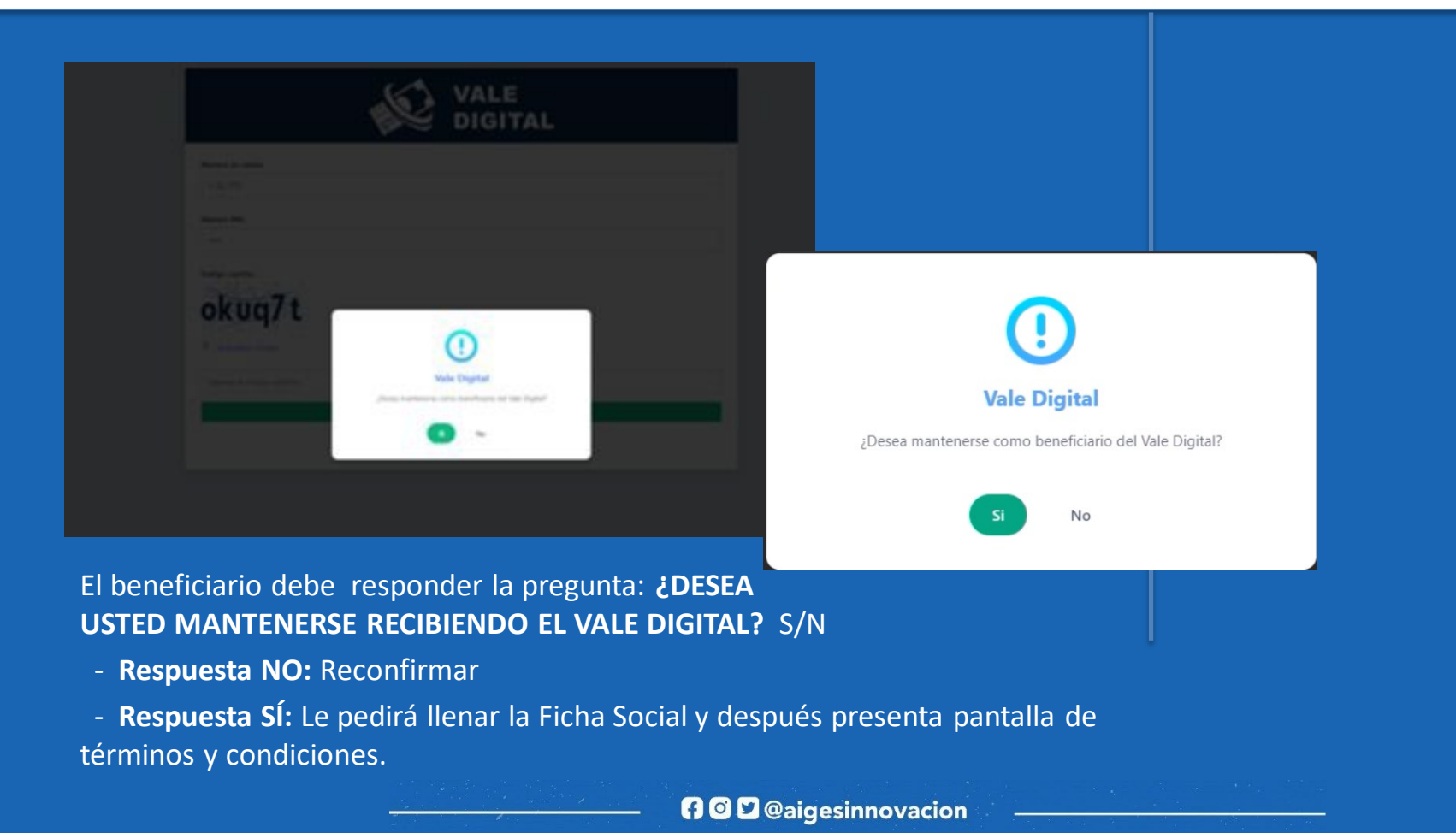

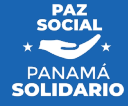

#### Respuesta No: Reconfirmar

REPÚBLICA DE PANAMÁ  $-$  GORIERNO NACIONAL  $-$ 

**AIG** 

Autoridad Nacional par.

In Innocenside Cubosannood

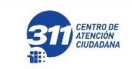

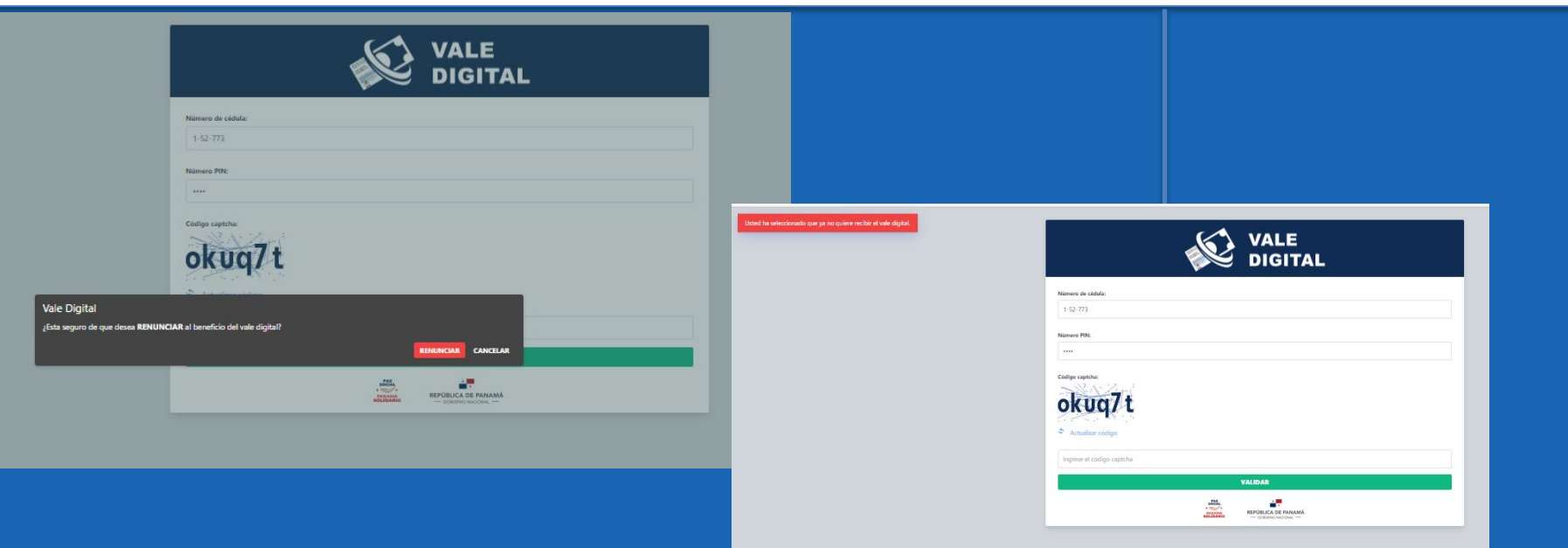

En caso de no querer seguir con el beneficio, el sistema le rectificará la pregunta para confirmar que la solicitud del ciudadano es correcta.

Si el usuario desea volver a ingresar ya le saldrá el mensaje de exclusión.**n**OD@aigesinnovacion

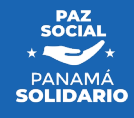

#### Respuesta Sí: Ficha Social

 $\star$  . REPÚBLICA DE PANAMÁ - GOBIERNO NACIONAL -

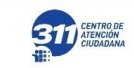

**AIG** 

Autoridad Nacional para<br>la Innovación Gubernamental

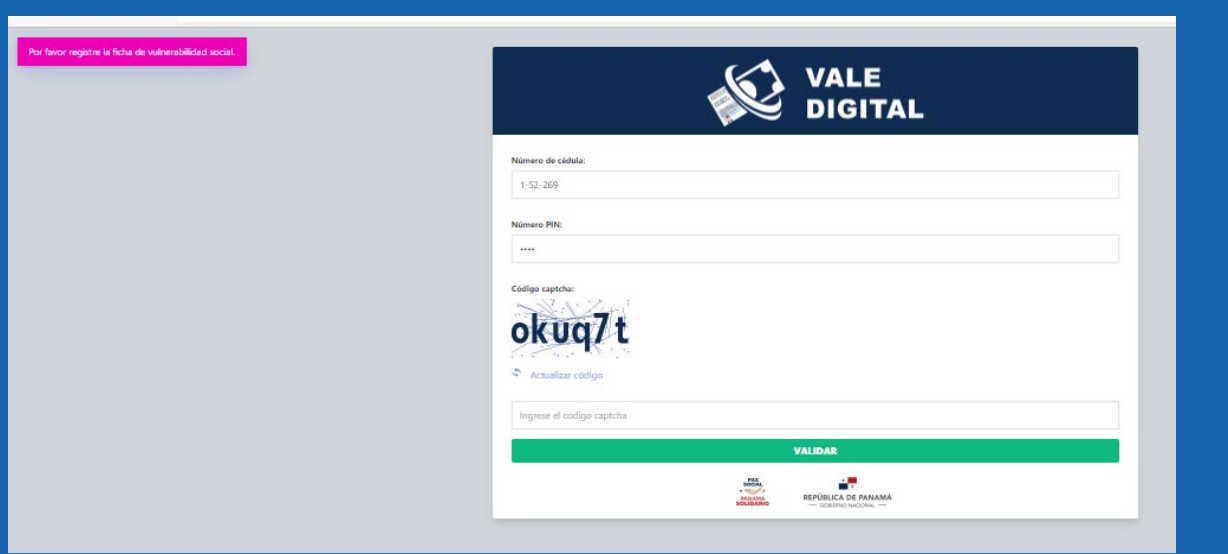

En caso de querer seguir con el beneficio, le solicitará llenar la Ficha Social.

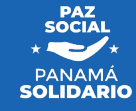

Ficha Social

REPÚBLICA DE PANAMÁ GORIERNO NACIONAL

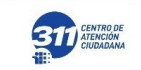

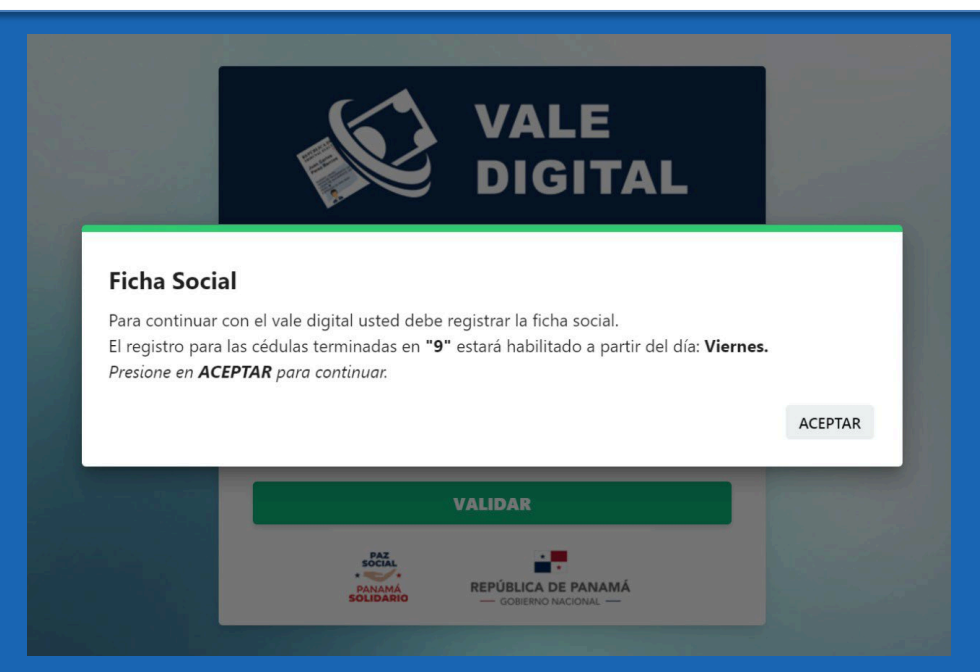

Para un mejor orden al momento del inicio del llenado de la Ficha Social, se habilitará la misma en base a la terminación de la cédula del ciudadano.

Habilitación de la Ficha Social para su llenado de acuerdo a la terminación de las cédulas.

**AIG** 

Autoridad Nacional par.

In Innovación Gubernannand

Cédulas terminadas en 0 y 1: estarán habilitadas el día lunes. Cédulas terminadas en 2 y 3: el día martes. Cédulas terminadas en 4 y 5: el día miércoles. Cédulas terminadas en 6 y 7: el día jueves. Cédulas terminadas en 8 y 9 : el día viernes.

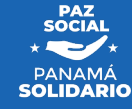

#### Paso 2: Acepta los términos y condiciones

REPÚBLICA DE PANAMÁ - GORIERNO NACIONAL -

Autoridad Nacional para

In Innovation Galvanopponts

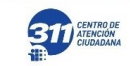

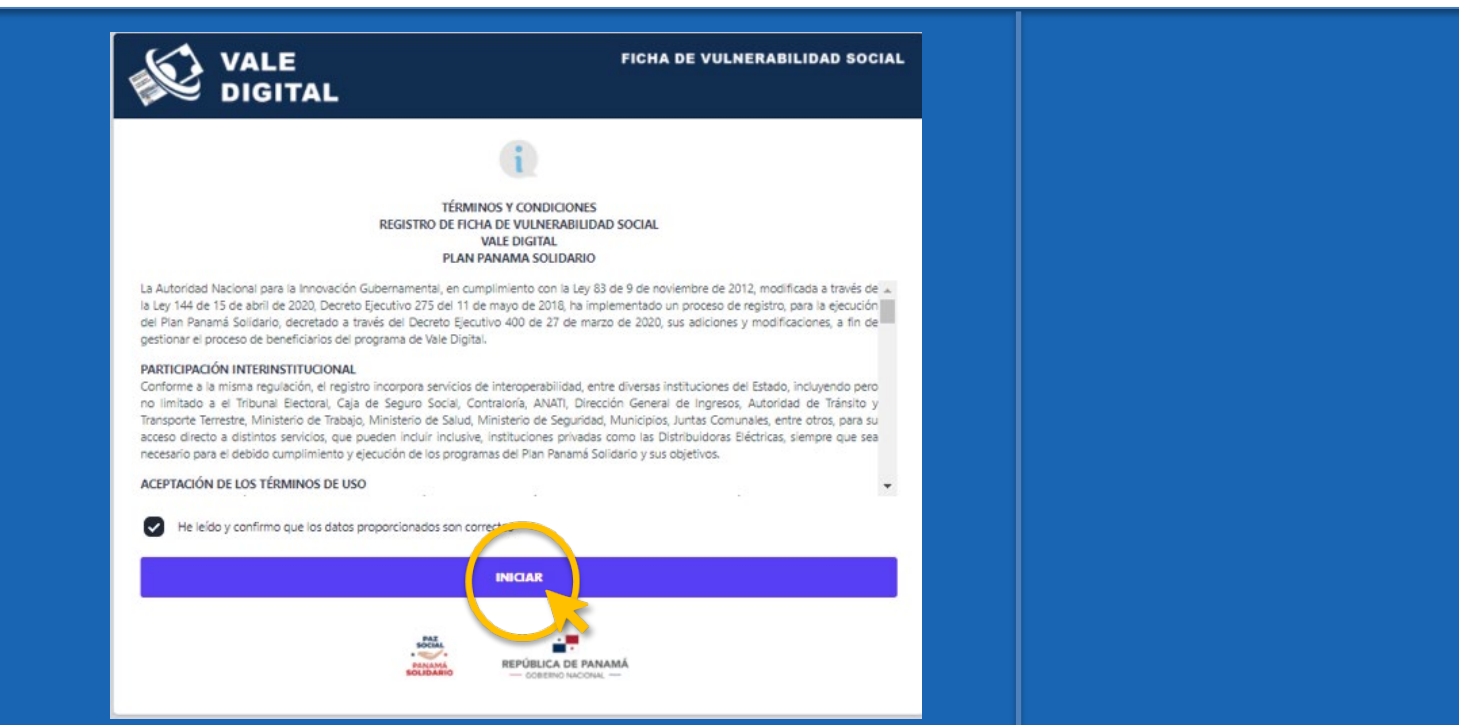

- Debe leer cuidadosamente los términos y condiciones del Vale Digital Solidario y dar click a la casilla.
- Si está de acuerdo debe aceptar los términos y condiciones dando click en iniciar para avanzar con el proceso.**n**<sup>o</sup> Deaigesinnovacion

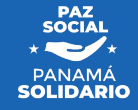

#### Paso 3: Completar la Ficha Social - Datos Generales

**REPÚBLICA DE PANAMÁ** GORIERNO NACIONAL -

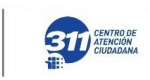

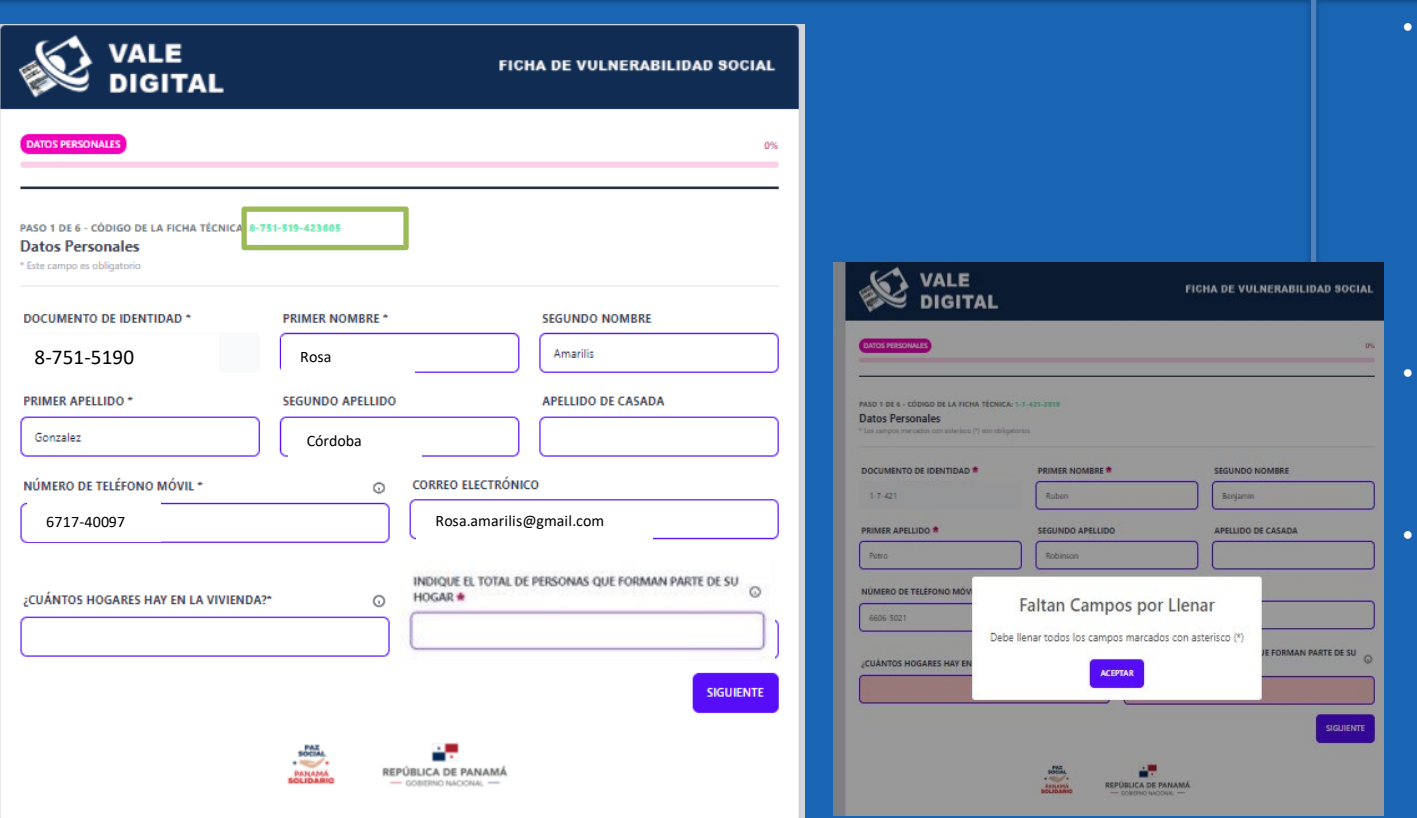

Los datos personales del ciudadano que está llenando la Ficha Social se completarán automáticamente, sólo se debe confirmar que los mismos estén correctos y si alguno está incompleto terminar el llenado.

**AIG** 

Autoridad Nacional para

la legendión Gibonesenedi

- Todos los ciudadanos deben completar la Ficha Social dentro del período establecido.
- Si llegase a tener algún inconveniente cuando llene el formulario, recuerde anotar el código de la ficha que le aparece en color verde al inicio de todas las páginas de la ficha. Para que le pueden brindar el apoyo correspondiente.

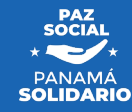

**n** © **D** @aigesinnovacion

#### Paso 3: Completar la Ficha Social - Datos Generales

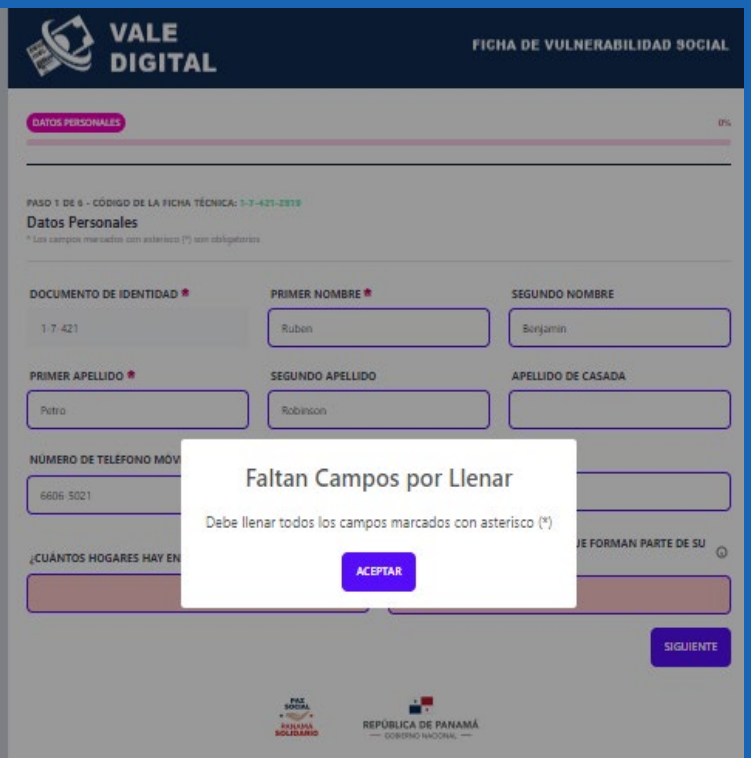

REPÚBLICA DE PANAMÁ Autoridad Nacional para - GOBIERNO NACIONAL la Innovación Gubernamenta

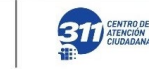

• Si alguna pregunta está definida como obligatoria y no se contesta; el sistema no le permitirá avanzar.

**AIG** 

• Las preguntas establecidas como obligatorias van acompañadas de un asterisco rojo.

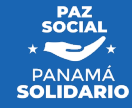

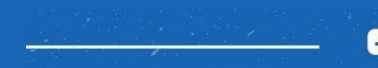

#### Completar la Ficha Social - Datos Generales

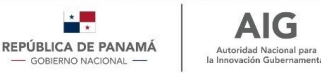

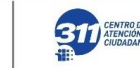

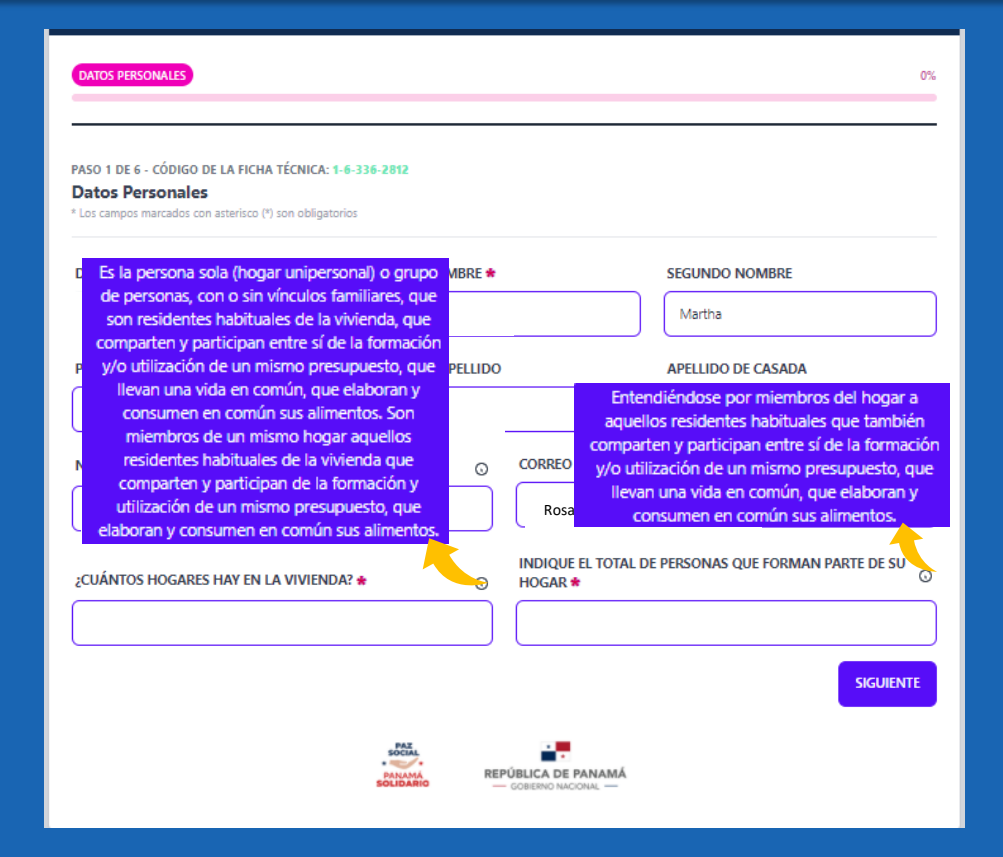

**n**OD@aigesinnovacion

• Si no comprende alguna de las preguntas puede darle click al icono "Información" a la derecha de la  $\Omega$ pregunta.

**AIG** 

• Para que le amplie la pregunta y pueda contestarla correctamente.

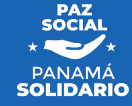

### Información de Miembros del hogar

 $\frac{1}{\sqrt{2}}$ REPÚBLICA DE PANAMÁ<br>- GOBIERNO NACIONAL

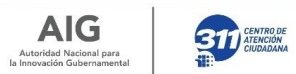

**AIG** 

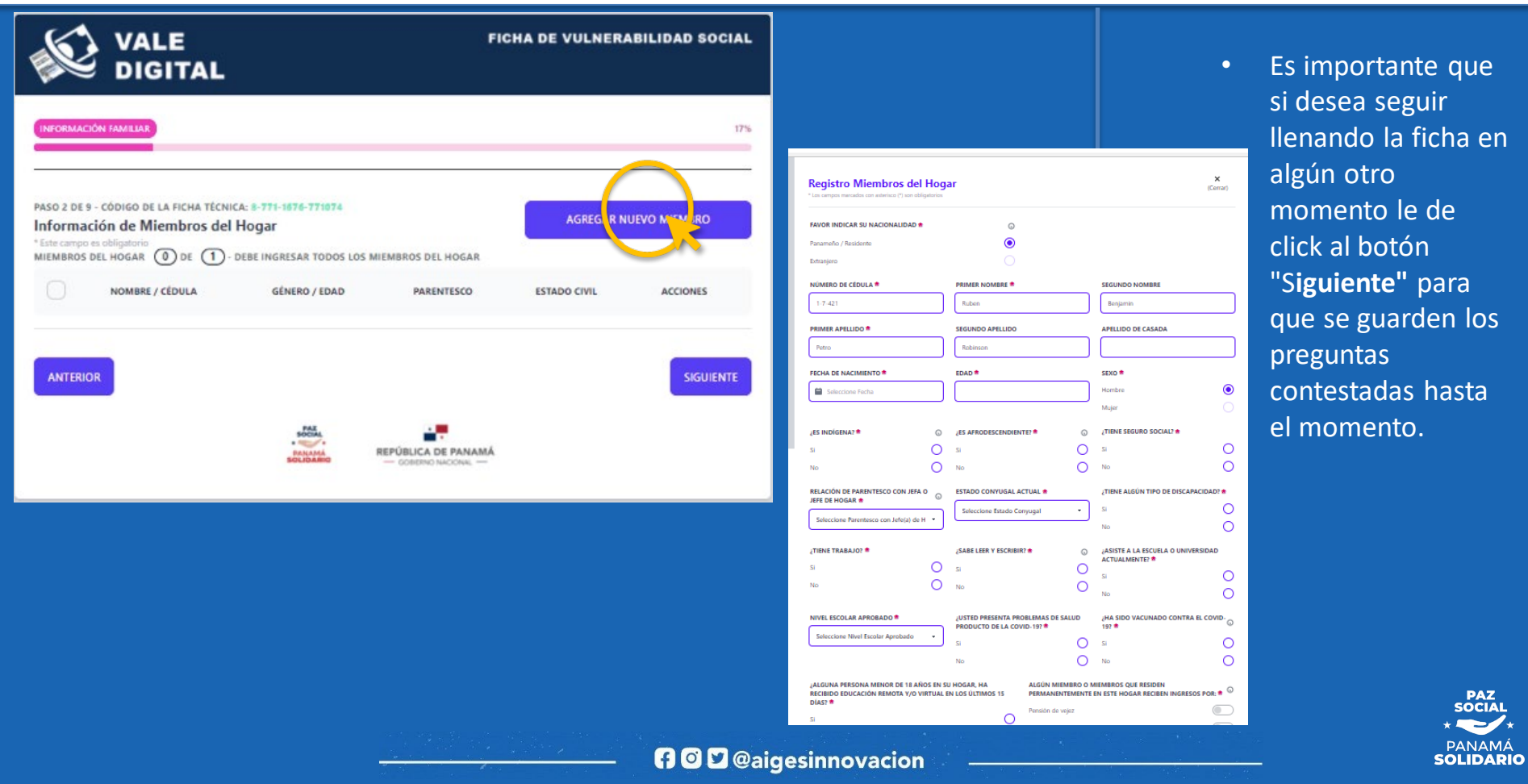

#### Información de Miembros del hogar

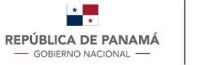

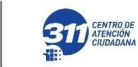

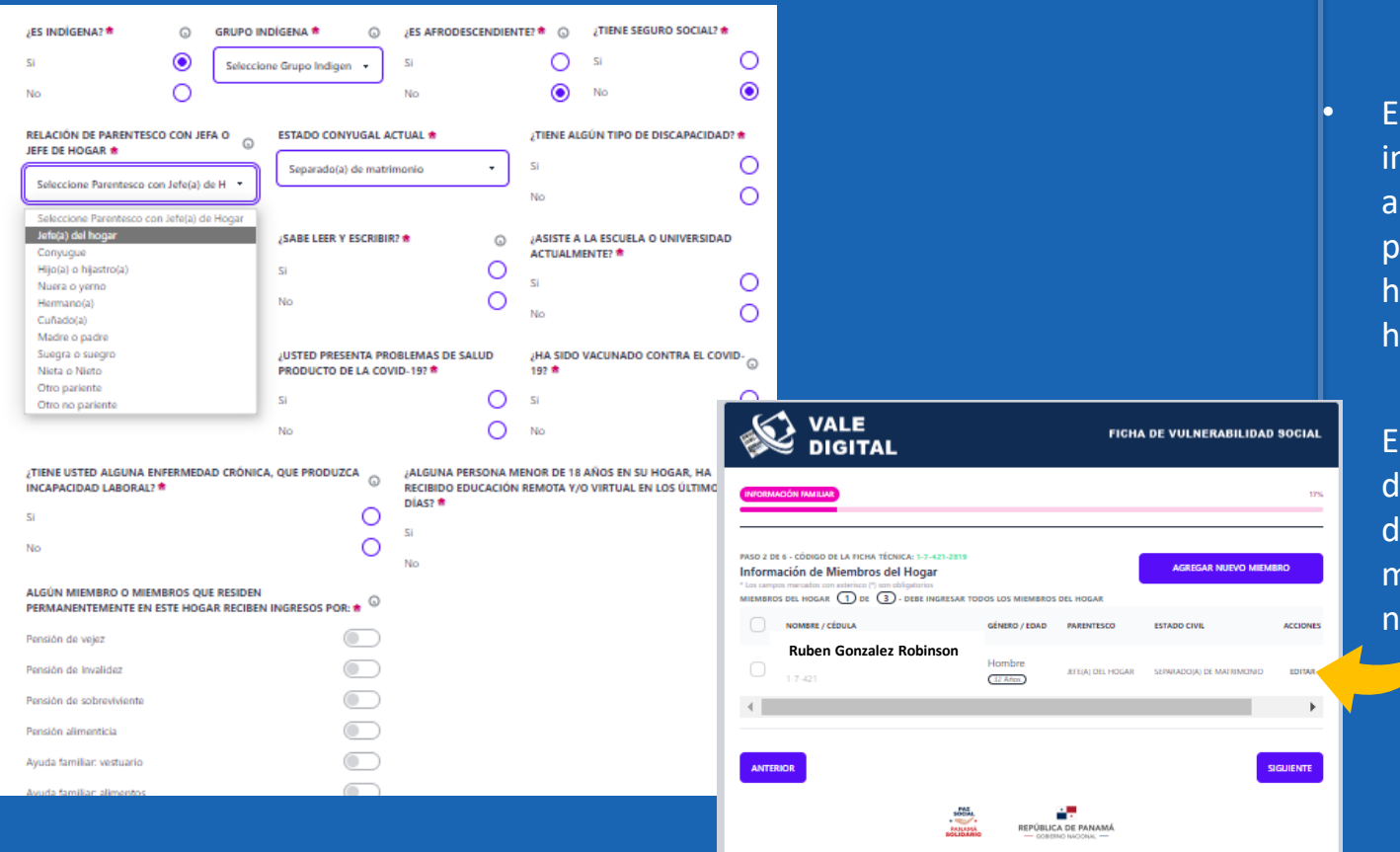

• Es de suma importancia indicar, en el apartado "Relación de parentesco con jefa o jefe de hogar"; Quién es el jefe de hogar.

**AIG** 

Autoridad Nacional para

la Innovación Gubernamenta

• En el apartado de "Información de miembros del hogar" puede dar click en la opción editar y modificarlo. Ya que es necesario este apartado.

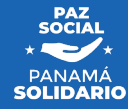

#### **n**OD@aigesinnovacion

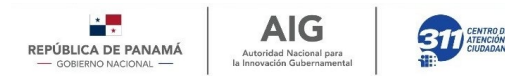

## Al dar click en agregar nuevo miembro se va a desplegar una ventana donde se debe llenar los siguientes datos requeridos:

- Datos personales de los miembros del hogar: nombres, apellidos, sexo, fecha de nacimiento, etnia, etc.
- Características económicas: datos sobre la última relación laboral. (Siempre y cuando el ciudadano sea mayor de edad y no esté trabajando).
- Capacidades: aptitudes y actitudes con las que cuenta la persona.

Cabe recalcar que **por cada miembro del hogar se debe llenar un formulario** y que todos los campos marcados con (\*) son obligatorios, de no llenarlo se le desplegará un mensaje que dice: "Llenar los campos obligatorios" y **no lo dejará continuar.**

**Luego de llenado este formulario, debe tomar la opción siguiente.**

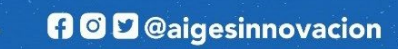

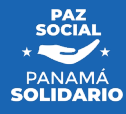

#### Datos de vivienda y Hogar

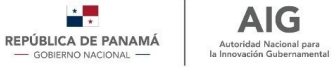

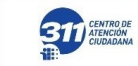

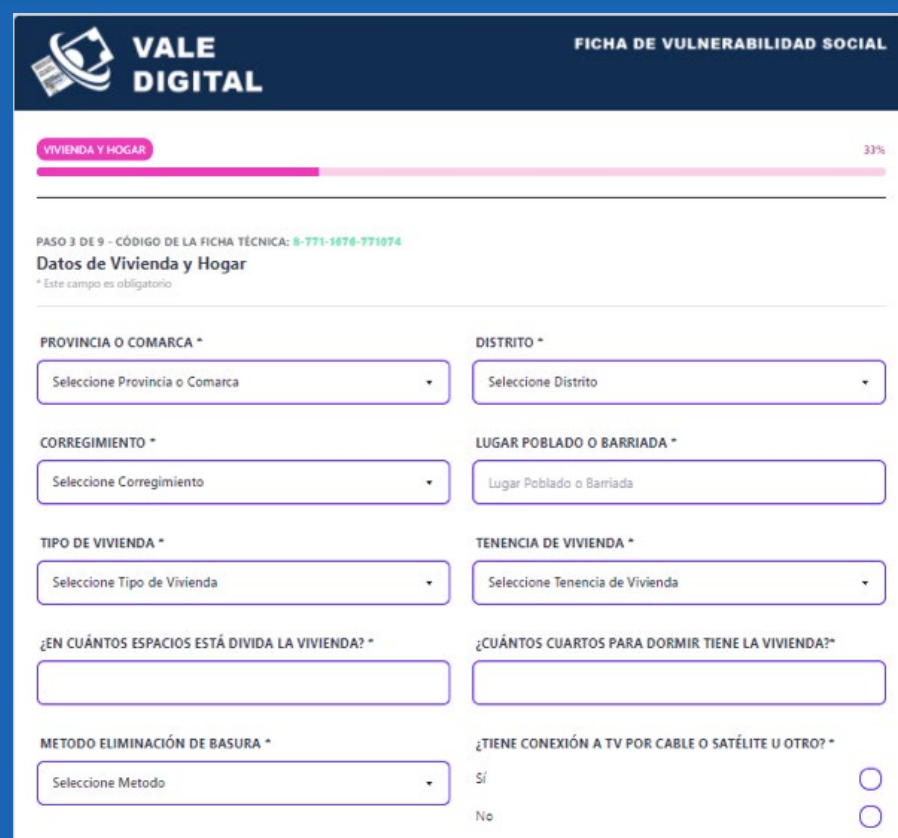

600 @aigesinnovacion

• Recuerde llenar todas las preguntas con honradez.

**AIG** 

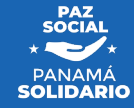

### Continuación de Datos de Vivienda y Hogar

 $\frac{1}{2}$ REPÚBLICA DE PANAMÁ - GOBIERNO NACIONAL

**AIG** 

Autoridad Nacional para<br>la Innovación Gubernamental

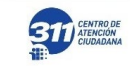

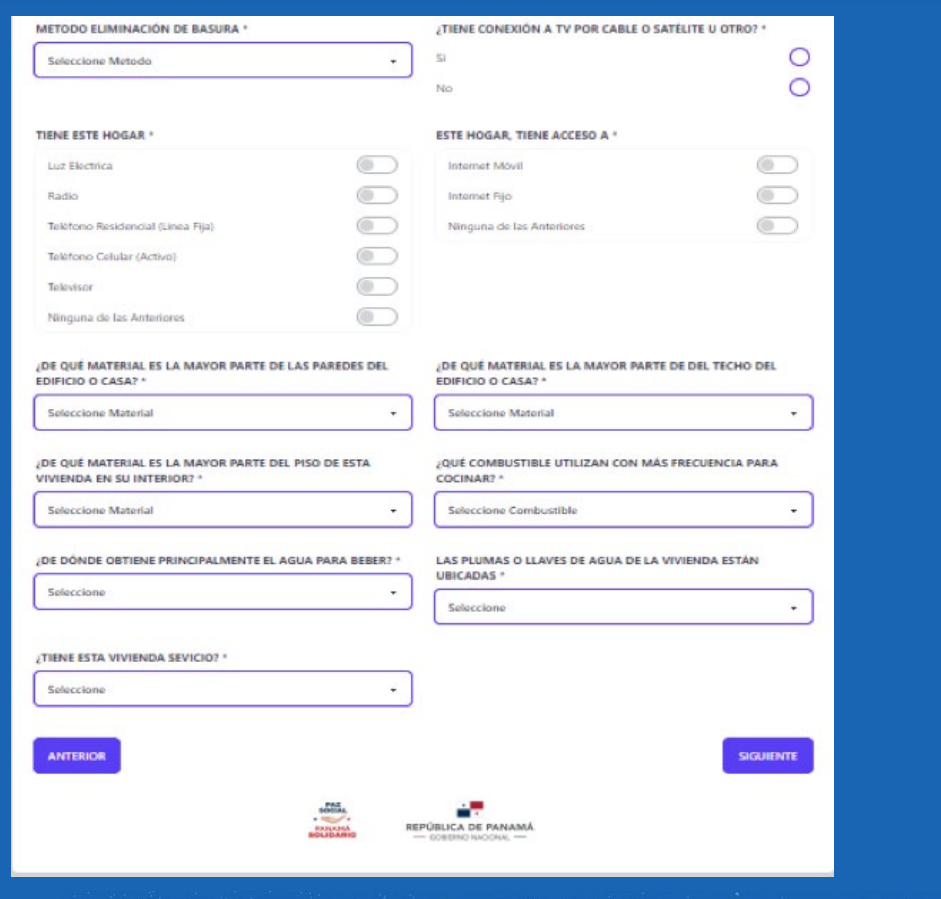

600 @aigesinnovacion

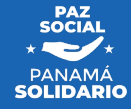

Salud

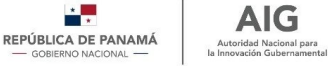

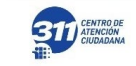

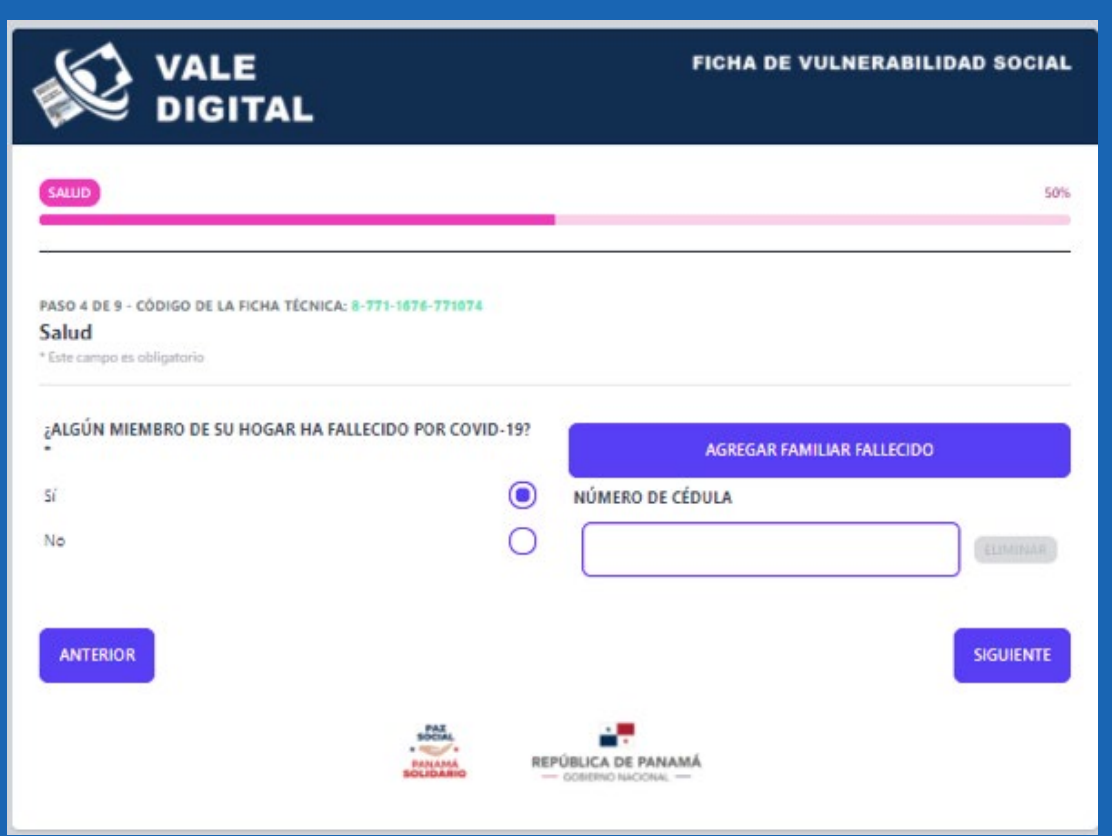

**nople and Contract On Section** 

• Si su respuesta es sí, se desplegará otra pregunta; donde le solicita ingresar el número de cédula del fallecido.

**AIG** 

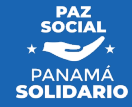

### Corresponsabilidad

 $\frac{1}{2}$ REPÚBLICA DE PANAMÁ - GOBIERNO NACIONAL -

**AIG** 

Autoridad Nacional para<br>la Innovación Gubernamental

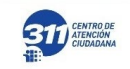

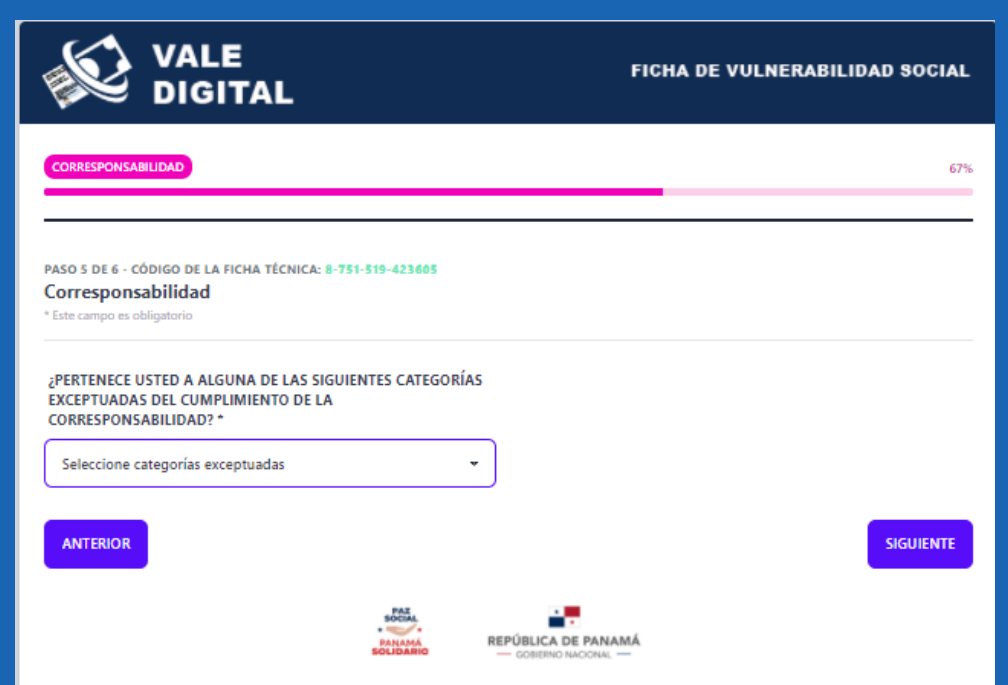

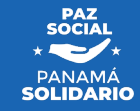

600 @aigesinnovacion

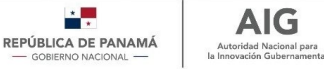

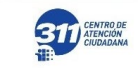

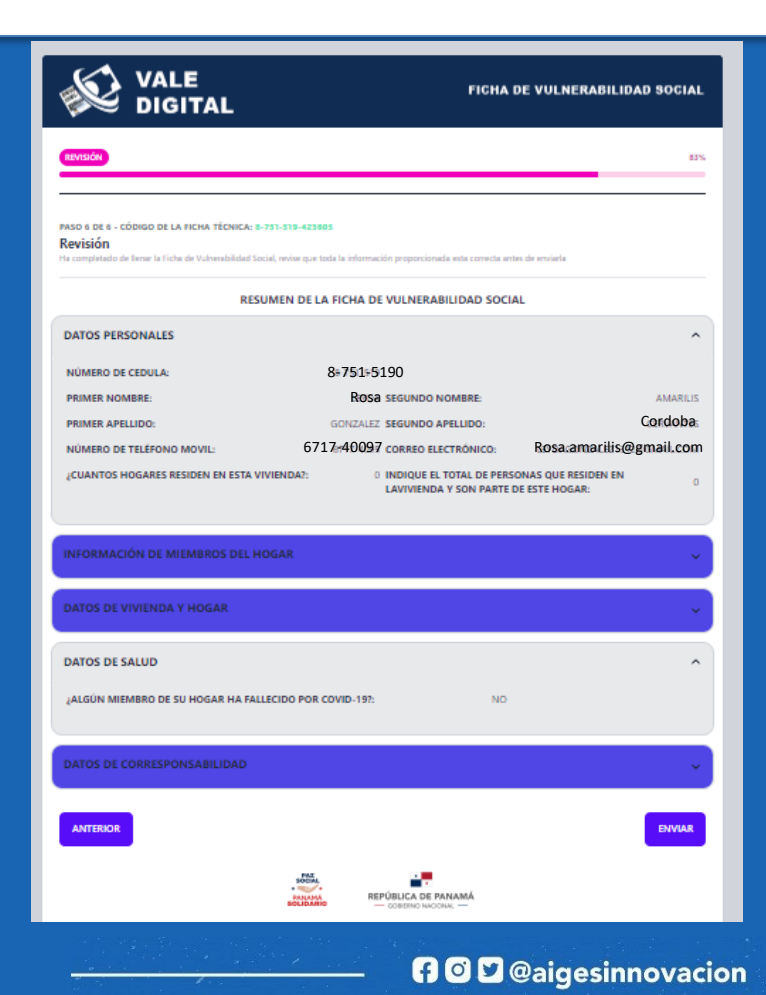

• El sistema le mostrará un resumen de todas sus respuestas brindadas hasta el momento.

**AIG** 

Autoridad Nacional para

• De necesitar corregir algo, puede retroceder sin problema alguno para modificarlo.

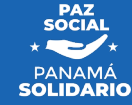

#### Paso 4: Ventana de consulta

**AIG** REPÚBLICA DE PANAMÁ Autoridad Nacional para  $-$  GORIERNO NACIONAL In Innocenside Cubosannood

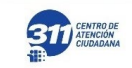

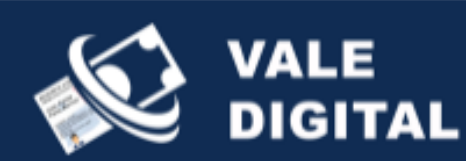

#### **Rosa Amarilis Gonzalez Córdoba**

Los saldos se actualizan 5 minutos después de realizar su compra.

Fecha y hora de consulta: 2021-12-10 13:33:12

Registro correspondiente al mes de DICIEMBRE Información de la actividad a realizar para el mes de Diciembre Curso: Atención al Turista

Fecha de Inicio: 2021-12-01 Fecha final: 2021-12-31

1

2

Para acceder al curso debe seguir los siguientes pasos: 1. Acceder a https://ester.inadeh.edu.pa 2. Introducir el usuario y la contraseña: Nombre de usuario: **8-751-5190** Contraseña: by33032nuy Correo electrónico ingresado: Rosa.amarilis@gmail.comm

Realizar Nueva Consulta

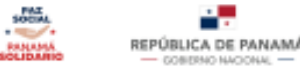

1) Se le mostrará el saldo que posee en el momento actual.

2) Aparecerá la actividad de corresponsabilidad a realizar (Para no exentos).

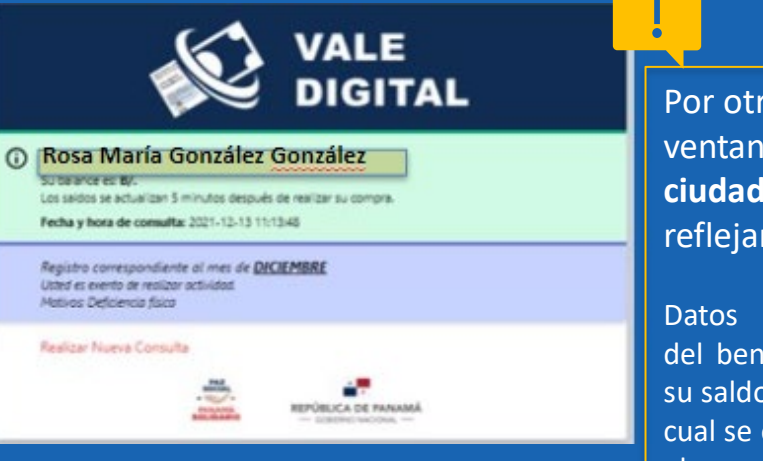

**n** © **D** @aigesinnovacion

Por otro lado, la ventana para los **ciudadanos exentos** solo reflejará:

Datos generales actualizados del beneficiario, el balance de su saldo actual y la razón por la cual se encuentra exento según el Decreto Ejecutivo.

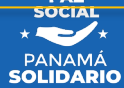

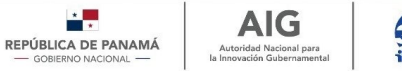

### **311** CENTRO DE

# **2. Soy Beneficiario activo y he llenado la Ficha Social**

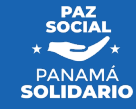

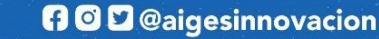

#### Personas no Exentas (CVI)

REPÚBLICA DE PANAMÁ - GOBIERNO NACIONAL -In Innovation Galvanopponts

**AIG** 

Autoridad Nacional para

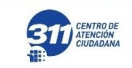

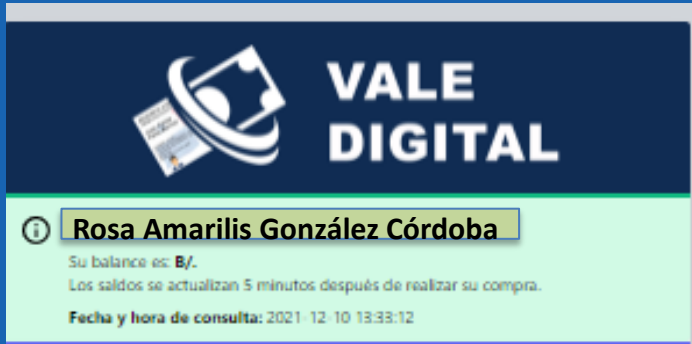

### 2

1

#### Registro correspondiente al mes de DICIEMBRE

Información de la actividad a realizar para el mes de Diciembre

Curso: Atención al Turista Fecha de Inicio: 2021-12-01 Fecha final: 2021-12-31

Para acceder al curso debe seguir los siguientes pasos: 1. Acceder a https://ester.inadeh.edu.pa 2. Introducir el usuario y la contraseña: **Nombre de usuario: 8-751-5190** 

Contraseña: by33032nuy Correo electrónico ingresado: Rosa, amarilis@gmail.comm

#### Realizar Nueva Consulta

REPÚBLICA DE PANAMÁ *ENNUANA*  $-$  GOBERNO NACIONAL  $-$ 

**n** © **D** @aigesinnovacion

1) Se le mostrará el saldo que posee en el momento actual.

2) Aparecerá la actividad de corresponsabilidad a realizar (Para no exentos).

> **PAZ SOCIAL SOLIDARIO**

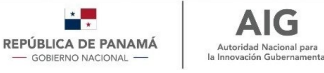

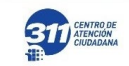

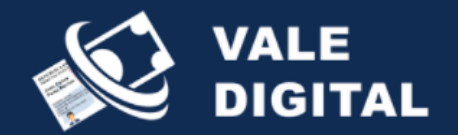

#### $\Omega$ **Rosa María González González**<br>Su balance es: B/.

Los saldos se actualizan 5 minutos después de realizar su compra.

Fecha y hora de consulta: 2021-12-13 11:13:48

Registro correspondiente al mes de DICIEMBRE Usted es exento de realizar actividad. Motivos: Deficiencia física

#### Realizar Nueva Consulta

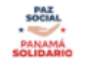

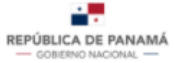

1) Aparecerá los datos generales actualizados del beneficiario y el balance de su saldo actual.

2) Se le indica al beneficiario que esta totalmente exento de realizar cualquier tipo de actividad según el Decreto Ejecutivo.

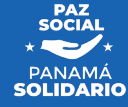

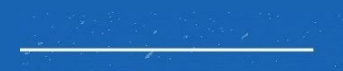

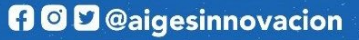

1

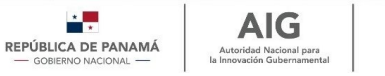

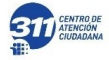

# **3. He sido excluido**

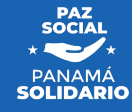

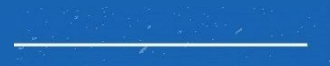

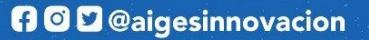

#### Personas Excluidas

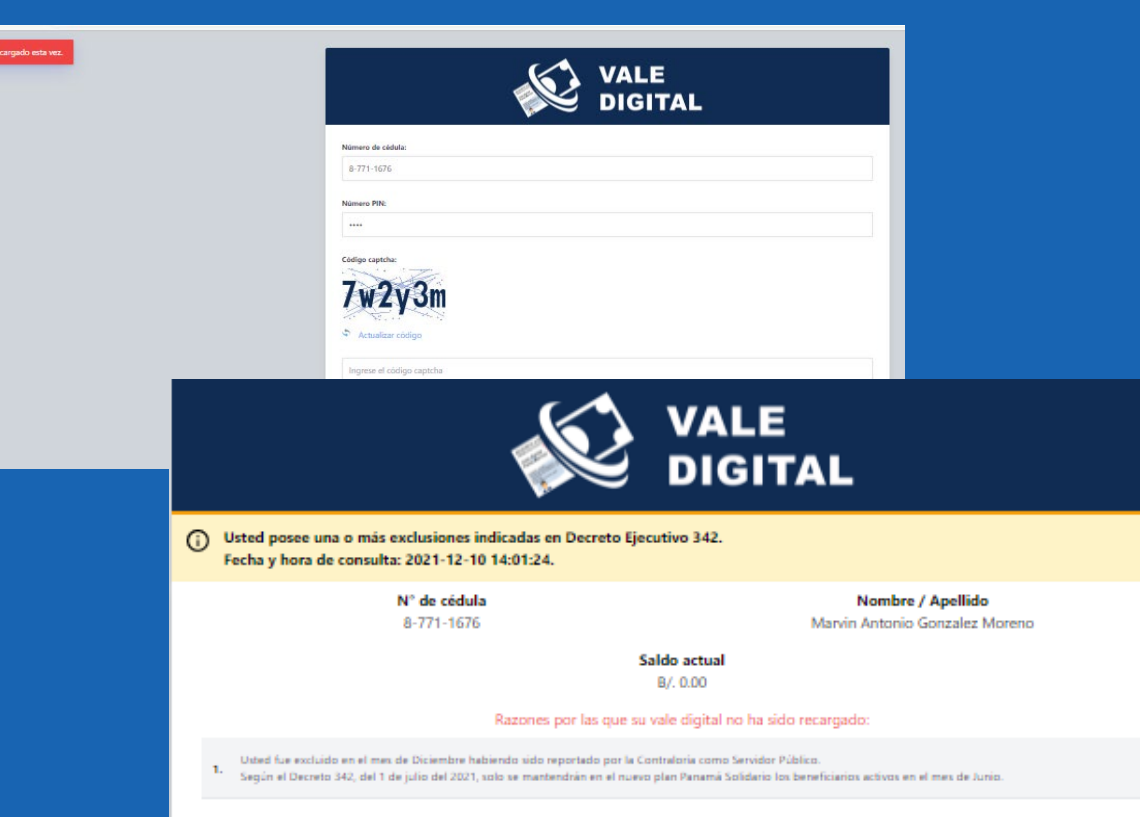

1) Se le anunciará al ciudadano que posee una o mas de la exclusiones dichas en el Decreto Ejecutivo.

REPÚBLICA DE PANAMÁ

- GOBIERNO NACIONAL -

**AIG** 

Autoridad Nacional para

la Innovación Gubernamenta

2) Se explica detalladamente las razones por el cual no se le ha recargado su vale digital, según el documento que aplique (Ejm. Decreto Ejecutivo, Resolución , etc..).

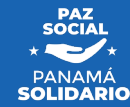

#### Realizar Nueva Consulta

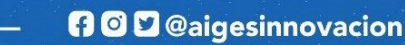